大垣市美術展<幼少年の部> 出品名簿 入力マニュアル

## (1)出品名簿一覧表を入力

①「幼・保」「小学校」「中学校」のいずれかを選択します。

②学校名を選択します。整理番号は自動で入力されます。

③電話番号と FAX 番号を入力します。

④担当者名を入力します。

 名簿や作品等について問い合わせをする時は、記載の担当者へ電話等させていただきます。 ※②③④は、名簿のシート全てに反映されます。

⑤在籍生徒数を入力します。

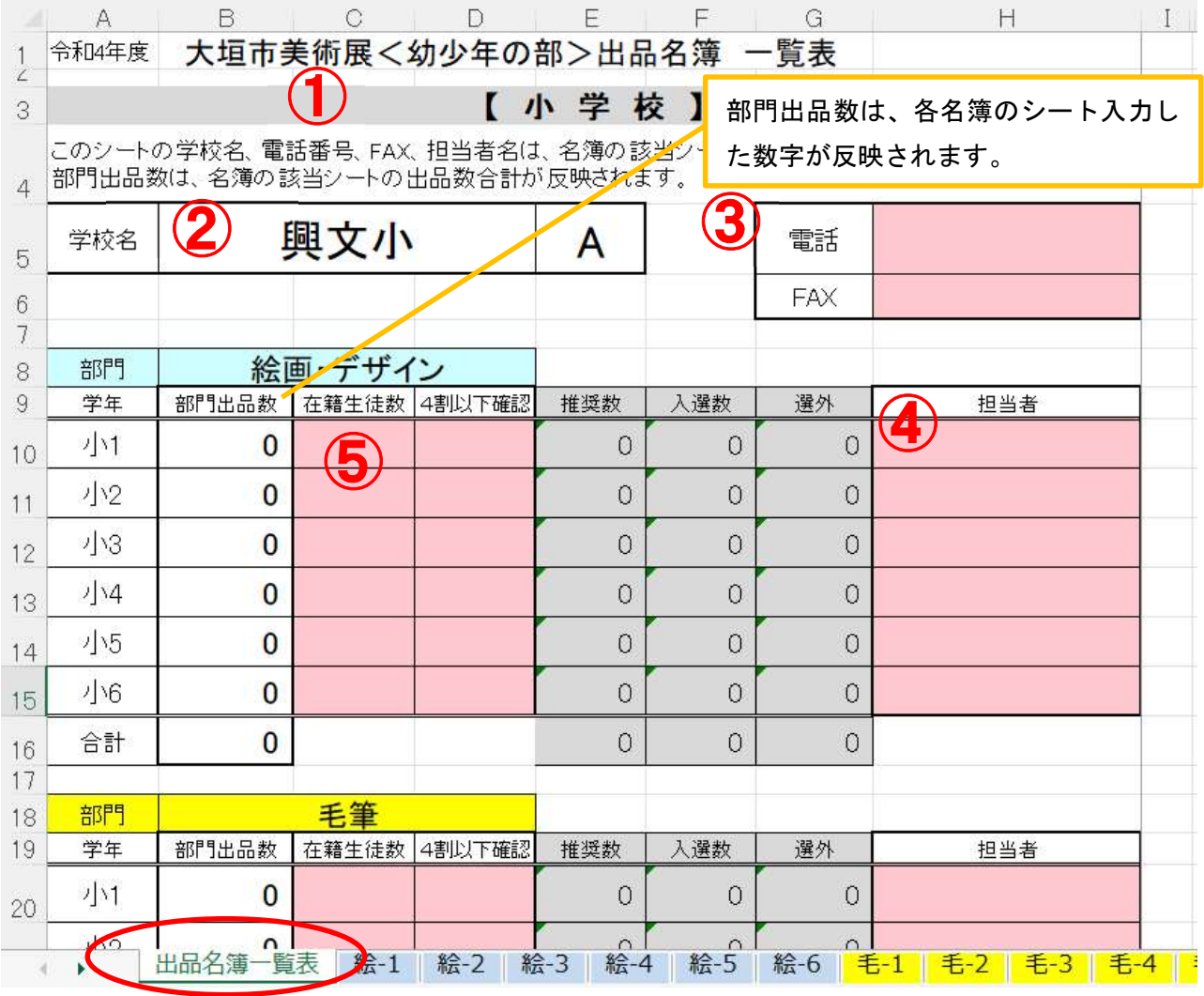

 $\downarrow$ 

⑤まで入力(または選択)が終わったら、各シートの入力へ移ります。

## (2)部門別、学年(年齢)毎に名簿を作成

①絵画・デザイン、毛筆、硬筆について、種目毎に学年(年齢)分のシートを選び、名簿を作 成します。

②作品番号の順に、氏名、ふりがなを入力します。 苗字と名前の間には、スペースを入れてください。 氏名を入力すると、自動的に次の行に学校名、記号、学年、種目が入力されます。

※名簿は No.100 まで作成してあります。各学年4割以下の出品数のため、必要ない分は削除し て頂いて構いません。

③出品数合計を入力してください。

ここで入力した数字は、(1)出品名簿一覧表にも反映されますので確認をお願いします。

※出品のない種目、学年のシートを作成する必要はありません。

④その他、一覧表のチェック

4割以下の出品数になっているか、部門・学年ごとにチェックしてください。

搬入時

## 作品と一緒に、一覧表を表紙にした名簿を提出してください。